# **ANYWHERE Cloud Connections**

Λ

To fully use this screen, you must add the following permissions to your account:

- Read Cloud Connections
- Write Cloud Connections

You can use the **Cloud Connections** screen to sync your public cloud account into the Armor Management Portal (AMP). Afterwards, you can use AMP to:

- Collect and store logs with the **Log Relay** add-on product
- View the security status of your instance in the **Virtual Machines** screen

While all instances from your public cloud account will appear in the **Virtual Machines** screen, you should only focus on the security Λ status for the instances that contain the Armor agent.

Add AWS Security Hub feature to your public cloud account.

## **Review Cloud Connections**

The **Cloud Connections** screen displays the public cloud accounts you have synced.

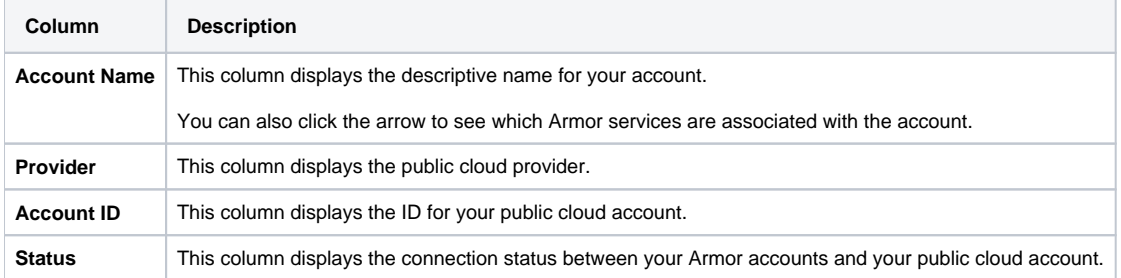

## **Add an AWS Public Cloud Account**

You can use the **Cloud Connections** screen to sync your AWS public cloud environment with the Armor Management Portal (AMP).

To complete these instructions, you must be able to access your AWS console.

Armor will generate an **External ID** for every new Cloud Connection account. As result, an incomplete cloud connection account will be listed in ∧ the table as **(Pending Connection)**. You can click this entry in order to continue with the cloud connection creation process.

## **Step 1: Add your AWS account to AMP**

- 1. In the Armor Management Portal (AMP), in the left-side navigation, click **Account**.
- 2. Click **Cloud Connections**.
- 3. Click the plus ( + ) icon.

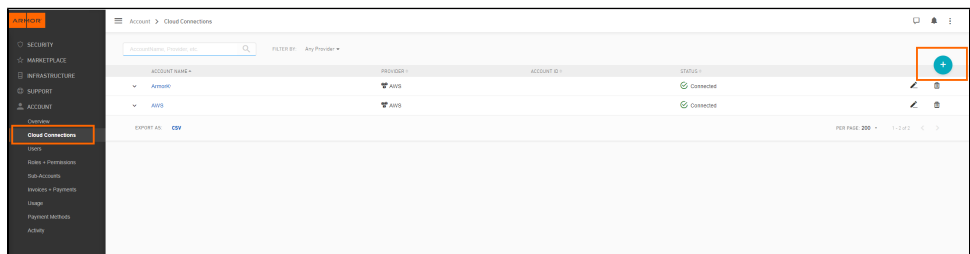

- 4. In **Account Name**, enter a descriptive name.
- 5. In **Description**, enter a short description.

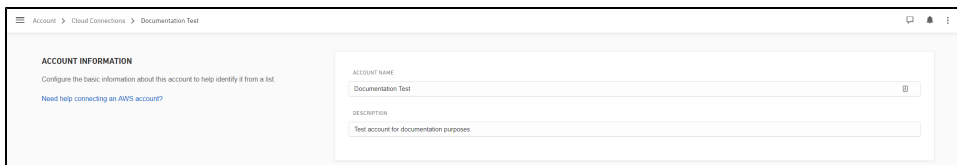

#### 6. In **Services**, select the desired services.

- To have Armor send security findings to your AWS Security Hub, mark **Security Hub.** 
	- This action will automatically select additional services; these services must be selected.

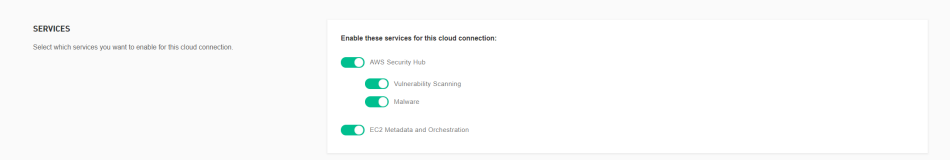

7. In **IAM Role**, copy the **External ID**. You will need this information at a later step.

- The **Armor's AWS Account Number** and **External ID** fields are pre-populated.
- Armor will generate an **External ID** for every new Cloud Connection you create.
- In a later step, you will locate the information to complete the **IAM Role ARN** field.

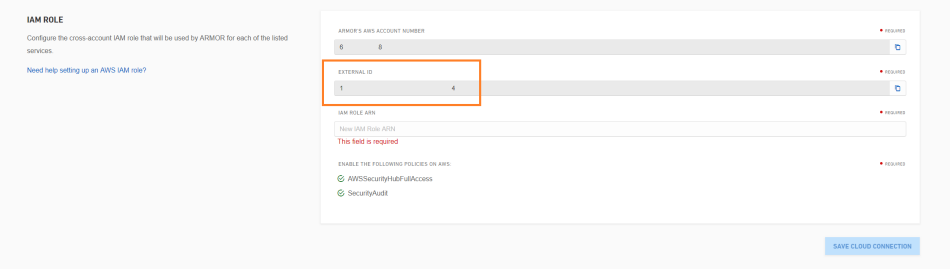

#### 8. Access the AWS console.

9. Under **Security, Identity & Compliance**, click **IAM**.

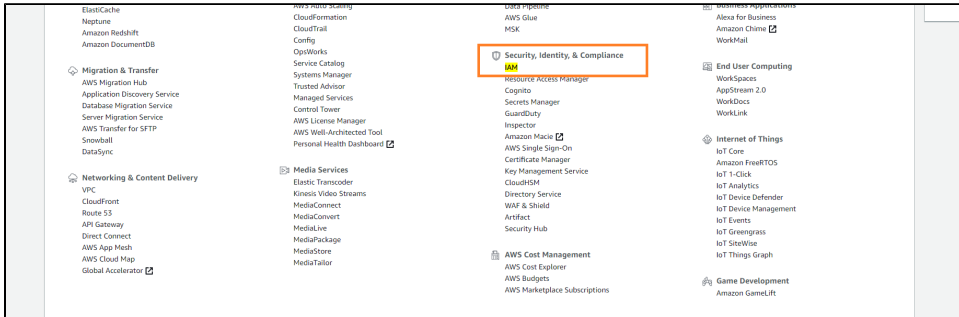

- 10. In the left-side navigation, click **Roles**.
- 11. Click **Create role**.

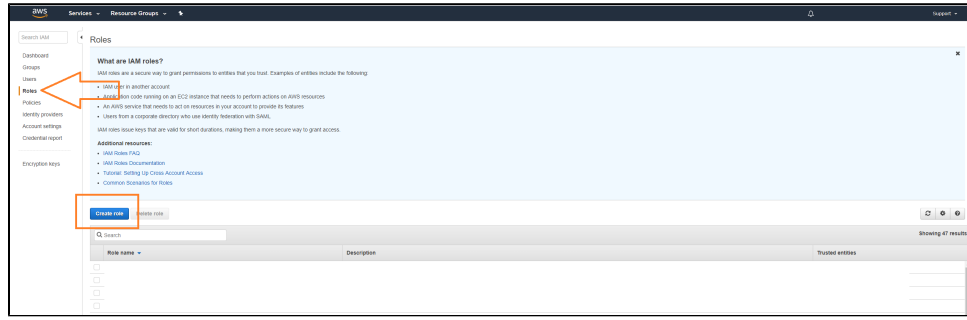

12. Under **Select role type**, select **Another AWS account**.

13. In **Account ID**, enter **679703615338**.

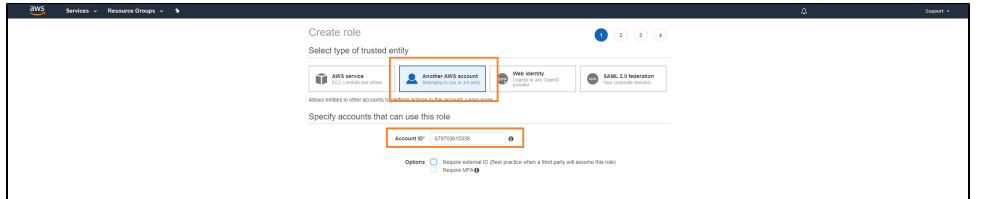

#### 14. Mark **Require external ID**.

15. In field that appears, paste the **External ID** you copied earlier from the Armor Management Portal (AMP).

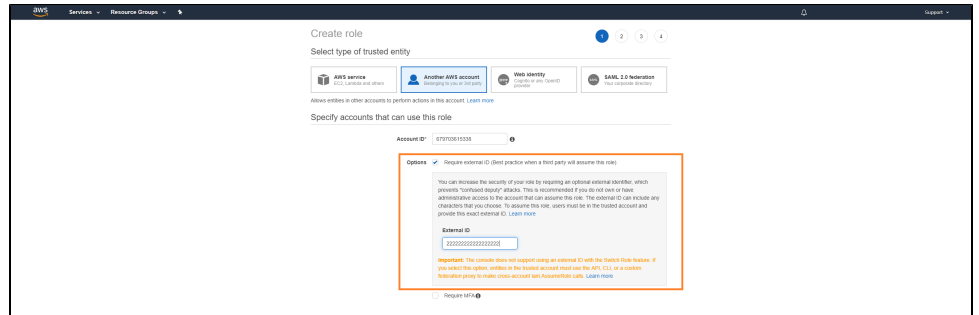

- 16. Do not mark **Require MFA**.
- 17. Click **Next: Permissions**.
- 18. Locate and mark the **SecurityAudit** policy.
- 19. Locate and mark the **[AWSSecurityHubFullAccess](https://docs.armor.com/download/attachments/18481543/Mark%20the%20required%20policies.png?version=1&modificationDate=1561047390040&api=v2)** policy.

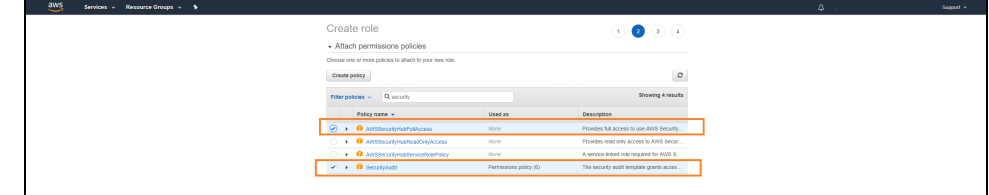

- 20. Click **Next: Tags**.
- 21. Click **Next: Review**.
- 22. In **Role name**, enter a descriptive name.
- 23. In **Role description**, enter a useful description.

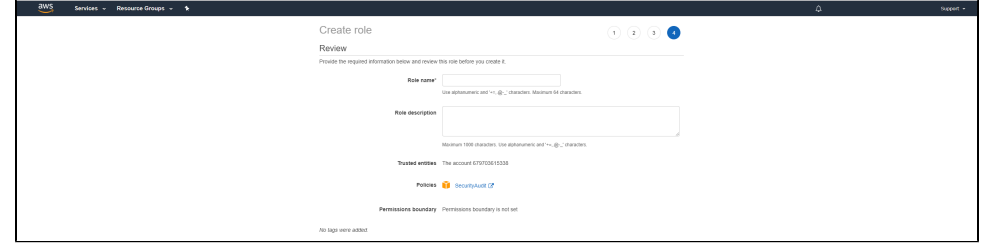

- 24. Click **Create role**.
- 25. Locate and select the newly created role.
- 26. Under **Summary**, copy the **Role ARN** information.

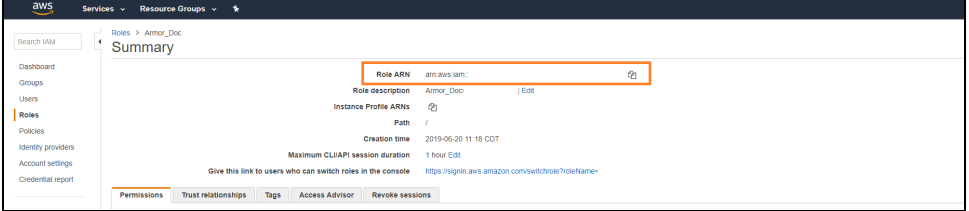

- 27. Return to the **Cloud Connections** screen in AMP.
- 28. Paste the **Role ARN** information into the **IAM Role ARN** field.
- 29. Click **Save Cloud Connection**.
	- Once the newly added cloud connections gathers data, the instance will appear in the **Virtual Machines** screen.

In this step, you will enable AWS Security Hub in the desired AWS regions; this action will capture the findings from Security Hub in every configured region.

- 1. Access the AWS console.
- 2. Access the **Security Hub** section.
- 3. In the left-side navigation, click **Integrations**.
- 4. Locate and select **ARMOR Armor Anywhere**.

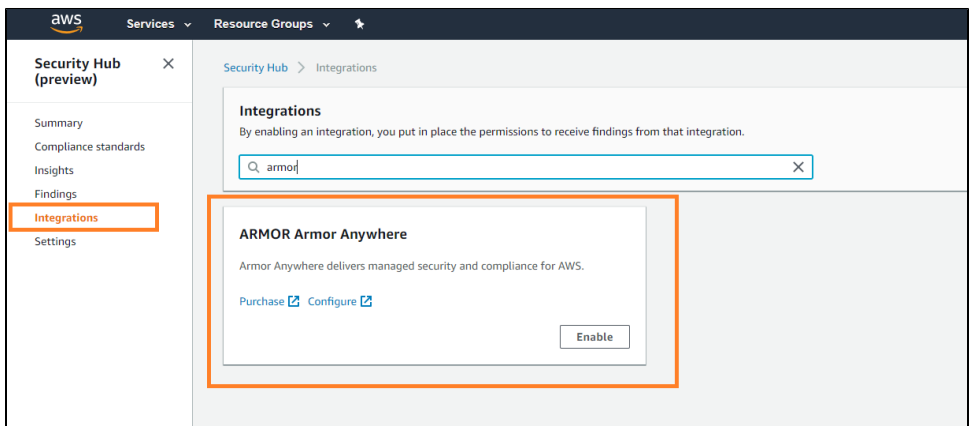

- 5. Click **Enable**.
- 6. In the pop-up window, click **Enable**.

## **View Your Added (connected) Public Cloud Instances**

After you add your public cloud account into the Armor Management Portal (AMP), you can view the corresponding instances (and their security status) in the **Virtual Machines** screen.

The **Cloud Connection** screen simply lists the synced public cloud account; the **Virtual Machines** screen lists all the instances listed in that Δ public cloud account.

1. In the Armor Management Portal (AMP), in the left-side navigation, click **Infrastructure**.

2. Click **Virtual Machines**.

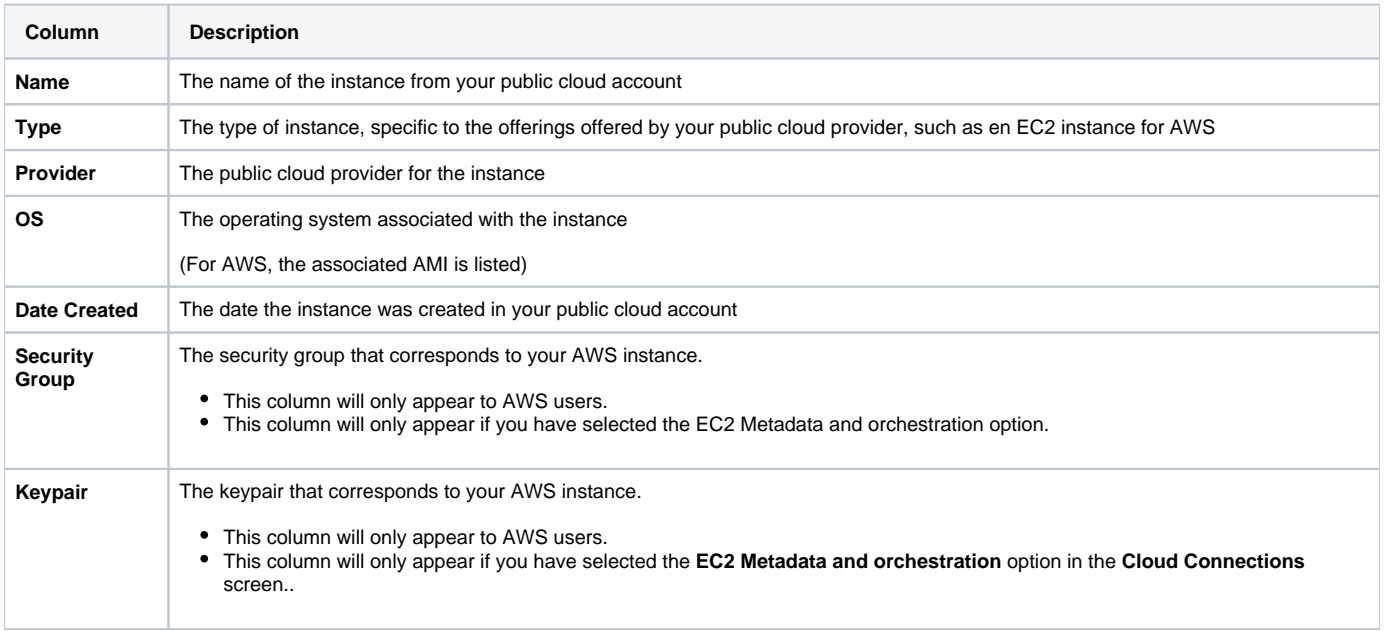

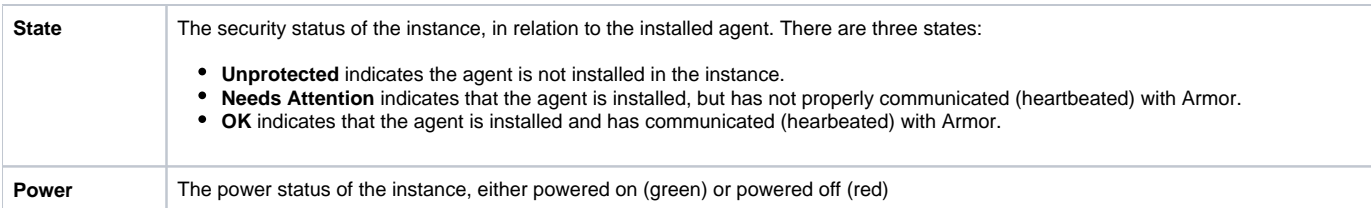

### **Review API Keys**

- [Post Cloud Connections](http://100.64.215.25:8080/display/KBSS/Post+Cloud+Connections)
- [Delete Cloud Connections](http://100.64.215.25:8080/display/KBSS/Delete+Cloud+Connections)
- [Get Cloud Connections](http://100.64.215.25:8080/display/KBSS/Get+Cloud+Connections)
- [Get Cloud Connections \(Status\)](http://100.64.215.25:8080/pages/viewpage.action?pageId=20709560)
- [Get Cloud Connections \(Service Types\)](http://100.64.215.25:8080/pages/viewpage.action?pageId=20709570)

## **Troubleshooting**

If you do not see any data in the **Cloud Connections** screen, consider that:

- You do not have permission to view log data.
	- You must have the **Read Cloud Connections** and **Writer Cloud Connections** permissions enabled to view log data. Contact your account administrator to enable this permission. To learn how to update you permissions, see [Roles and](http://100.64.215.25:8080/display/KBSS/Roles+and+Permissions)  [Permissions.](http://100.64.215.25:8080/display/KBSS/Roles+and+Permissions)

## **Related Documentation**

To specifically sync your AMP account with AWS Security Hub, see [Create a Cloud Connection for AWS Security Hub](http://100.64.215.25:8080/display/KBSS/Create+a+Cloud+Connection+for+AWS+Security+Hub).